# Personal Tutor resources on the portal

The link to the personal tutor information is on the main page of the portal (highlighted below). The link takes you to a web page that lists your personal tutees and any research student that you might be supervising. Research student details will appear below the list of tutees.

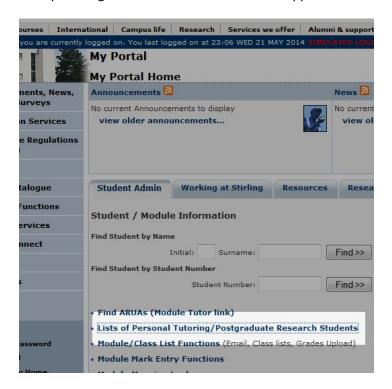

From the personal tutor page above it is possible to:

- View the <u>status screen</u> of an individual student
- Send an email to an individual students
- Email all of the students at the same time.
- View the data in print format as viewed or with the name split into three columns
- Download an Microsoft Excel file as viewed or with the name split into three columns
- Email all of your personal tutees

# The Personal Tutoring / Postgraduate Research Students page

The default view shows the columns below, columns can be hidden and unhidden as required by using the Hide Columns/View all Columns buttons. To hide columns untick the columns that you wish to hide and click the hide columns button. The View All Columns button only becomes visible if there are hidden columns.

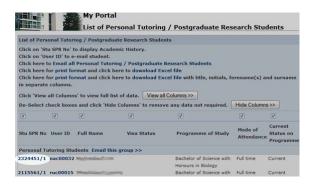

### Student status

The student number (the column is called Stu SPR No) links to a student's Academic History page on the portal.

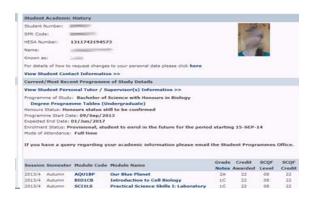

On this page you can view the student's information in more detail. It contains links to the student's contact details, information about their programme of study and a list of their module choices and module results.

### Email an individual student

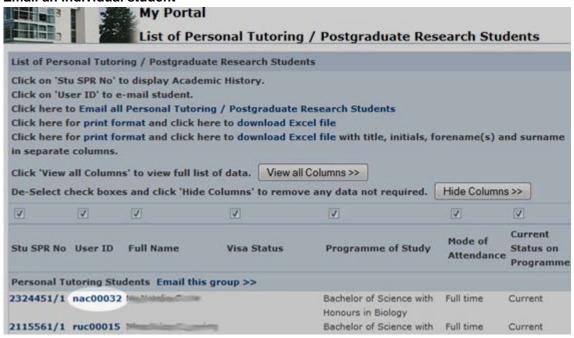

Click on the 'User ID' column to send an email to an individual student. When you click on the link a you will be taken to a page into which you can type the message.

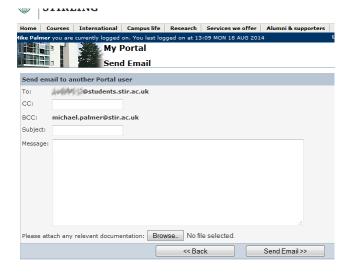

The email address of the student is automatically populated and a blind carbon copy will be sent to you. If required you can copy the email to other people but you will need to type in or paste in their email address as there is no email lookup functionality on the page. You can also add an attachment if required by clicking the 'Browse' button and selecting and uploading a file.

### Email more than one student at a time

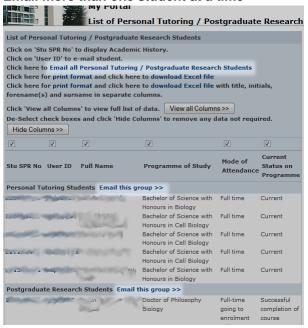

You can email all of your personal tutees *and* you research students at the same by choosing the appropriate link. You can also email either all of your personal tutees only or all of your research students only by clicking on the links further down the page. It takes you to a page that is similar to the page for emailing a single student except that it does not contain a list of email address, the 'to' box appears to be blank. When you send the email it will be sent to your email address and the students' email addresses will be added to the Blind Carbon Copy (BCC). The BCC means that the students will not be able to see who else has received the email. Like the single email option however you can copy other people into the email if you enter their email address and you can add an attachment.

# My Portal Send Email Email List of Personal Tutoring / Postgraduate Research Students Email list of Students To CC Note: Please use full email address e.g. f.bloggs@stir.ac.uk Subject Message Please attach any relevant documentation: Browse... No file selected. << Back Send E-mail >>

## Viewing the records in a format more suitable for printing

The portal offers link to view the web pages in a more printer friendly format. There are two options: either have the student's name in a single column or split the student's name into title, initials, first names and surname. This web page displays the columns that are being displayed on the main web page, it doesn't show any columns that are hidden.

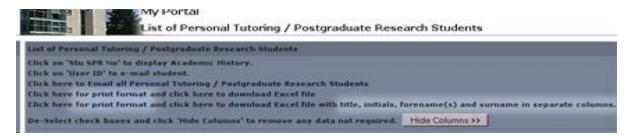

# **Exporting to Excel**

The data may also be exported to Microsoft Excel. Like the print options you can choose to export the name into a single column or choose to split the name into title, initials, first name and surname.

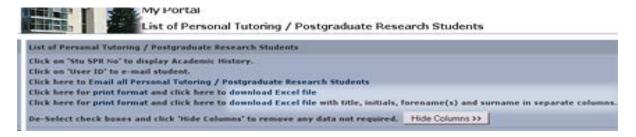

You will be prompted to open or save the file, In Internet Explorer you will see something like the screen below from where you can choose top open or save the file.

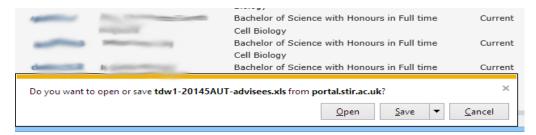

The Excel file will contain details of your personal tutees and your research students. They will be separated onto separate sheets within the Excel file.

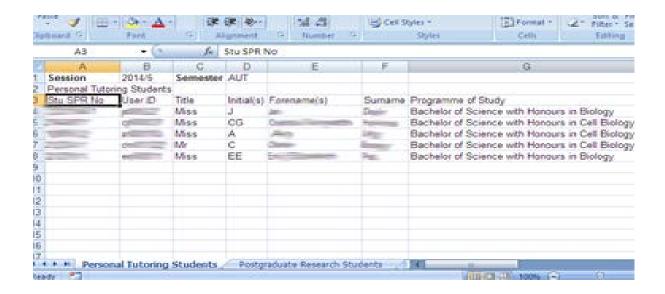